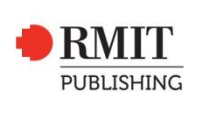

# Informit Admin **User Guide**

Informit Admin is here to help you set display preferences, review subscriptions and access usage statistics. All of the function and services available via Informit Admin are outlined in this guide.

For further information please contact the RMIT Publishing Support Team:

T +61 3 9925 8210

E [support@rmitpublishing.com.au](mailto:support@rmitpublishing.com.au)

#### **Postal Address**

PO Box 12058, A'Beckett Street Melbourne VICTORIA 8006 Australia

#### **Street Address**

Level 9, 501 Swanston Street Melbourne VICTORIA 3000 Australia

# **Table of Contents**

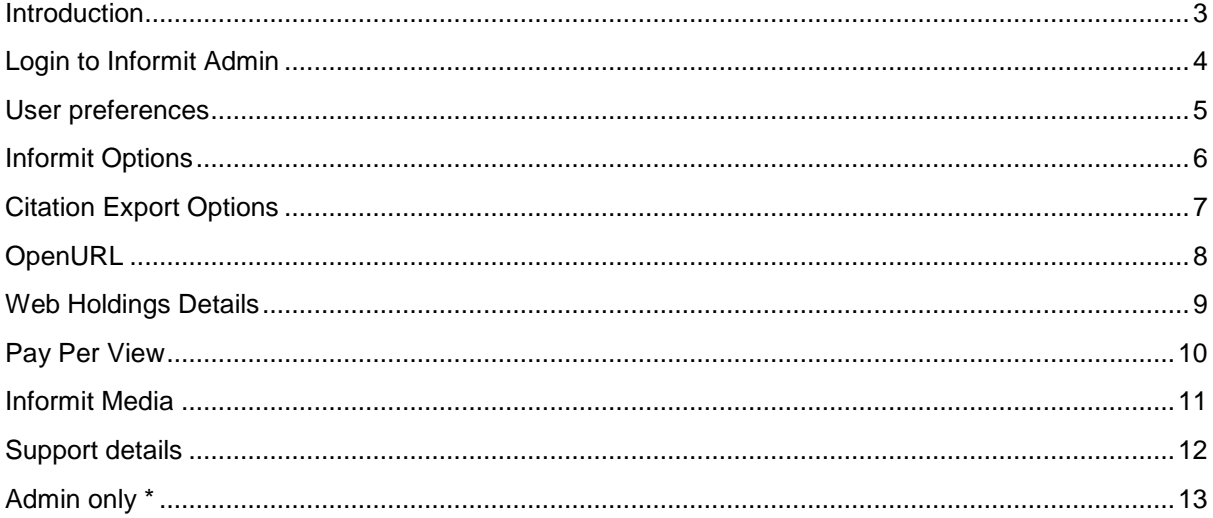

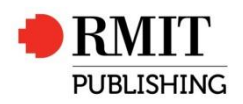

#### <span id="page-2-0"></span>**Introduction**

Informit Admin is the administrative interface for Informit. It allows you to set preferences, review your subscriptions and access usage statistics. You can also access specific database functions if you hold subscriptions to the relevant databases. For example, MARC record generation from Informit Collections.

This guide outlines the various functions and services available via Informit Admin. For specific queries please call our Customer Support line on +613 9925 8210 Monday to Friday 9.00am to 5.00pm (AES Time) or email: [support@rmitpubishing.com.au](mailto:support@rmitpubishing.com.au)

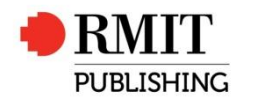

# <span id="page-3-0"></span>**Login to Informit Admin**

Access to Informit Admin will initially be given to only one person within your organisation. They will be given a PIN Code which is in addition to the username and password. This PIN Code is required to login to Informit Admin.

To access Admin please go to the following URL, and enter your Username, Password and Pin code.

<http://admin.informit.com.au/>

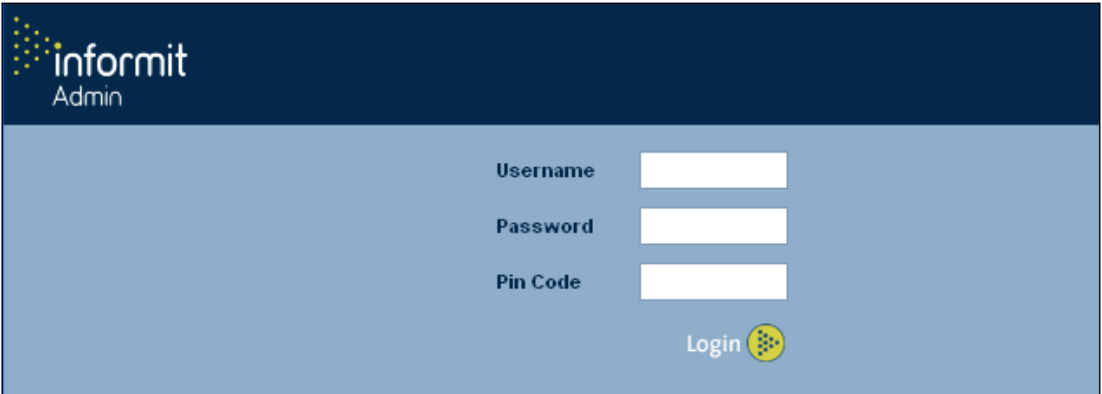

Fig. 1 – The Informit Log In screen

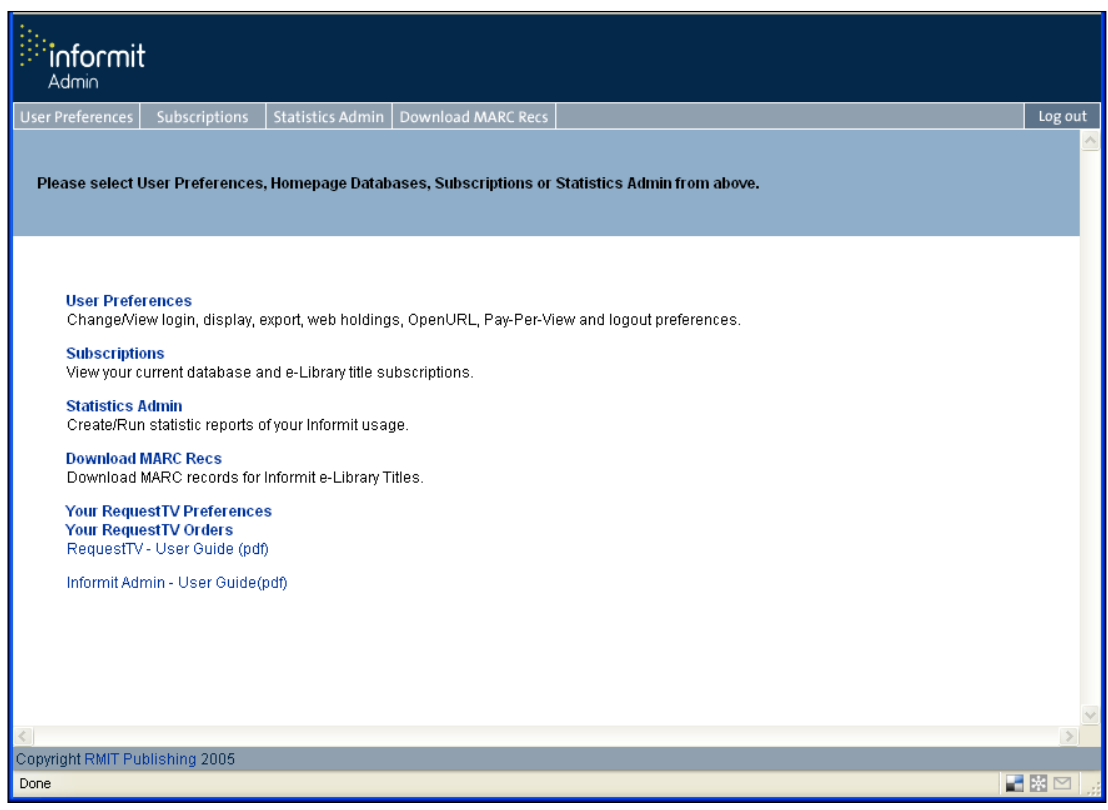

Fig. 2 – Informit Admin function screen

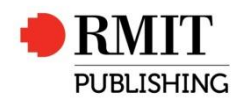

# <span id="page-4-0"></span>**Us**e**r preferences**

User Details

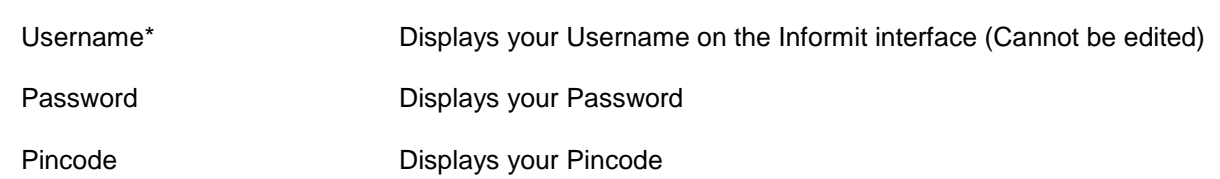

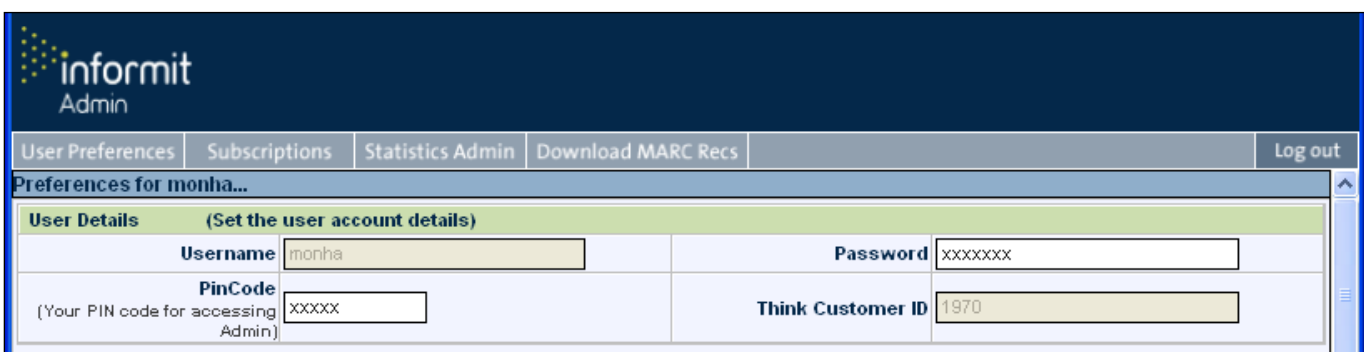

Fig. 3 – User Details screen section

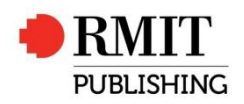

# <span id="page-5-0"></span>**Informit Options**

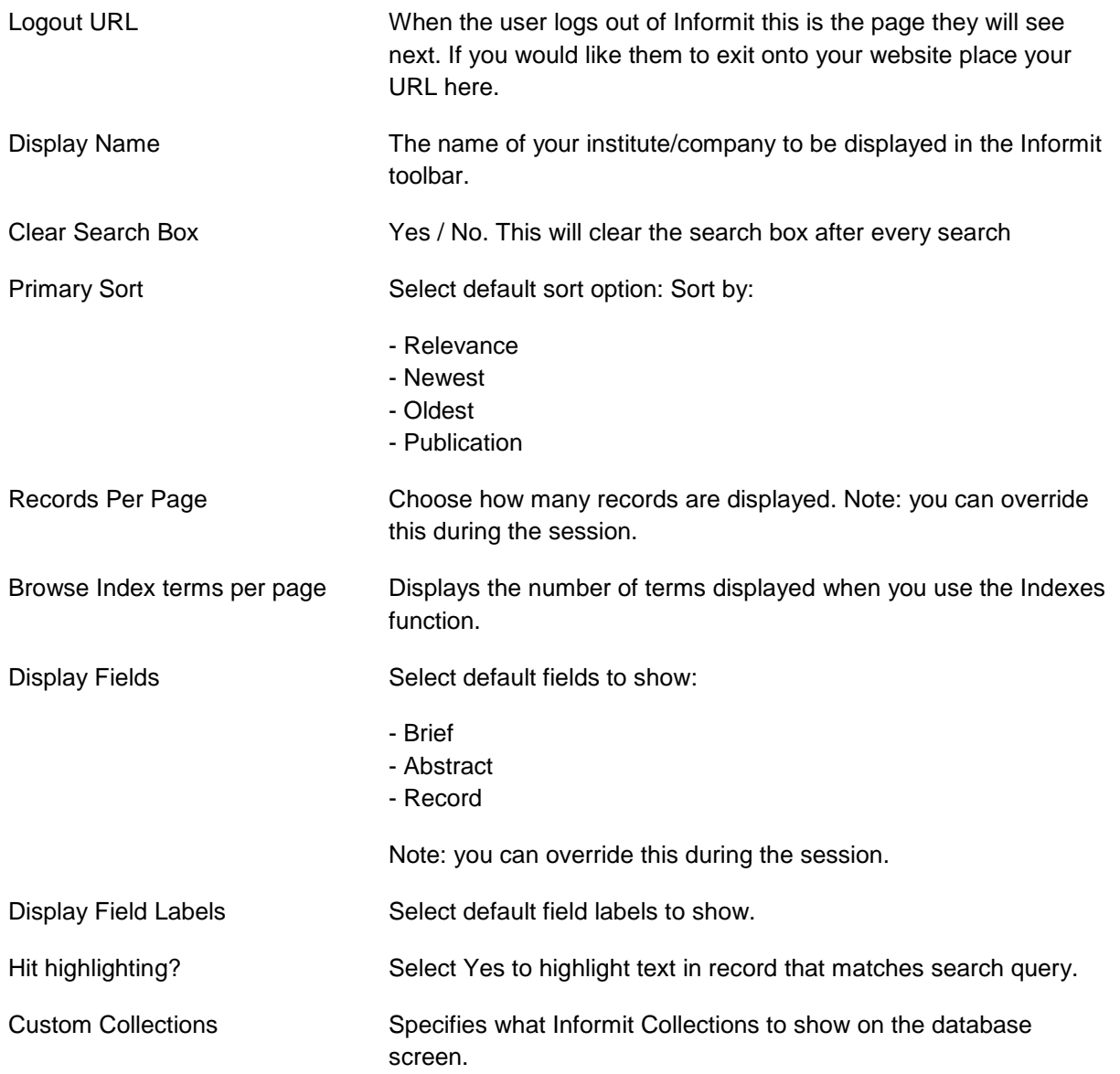

| (Optional - Set the default Informit options for all users)<br><b>Informit Options</b> |                         |                                                                                    |                                          |
|----------------------------------------------------------------------------------------|-------------------------|------------------------------------------------------------------------------------|------------------------------------------|
| <b>Logout URL</b><br>(Web address to send user to after exiting Informit)              |                         | (Displays your company name)                                                       | Display Name RMIT Publishing - Test User |
| Clear Search Box? No<br>(Clear search box after search ?)                              |                         | <b>Primary Sort Newest</b>                                                         | Iv.                                      |
| <b>Records Per Page</b><br>(Show this many results per page)                           |                         | Browse Index Terms Per Page 21 -                                                   |                                          |
| <b>Display Fields</b><br>(Default fields to show)                                      | <b>Brief</b><br>$\cdot$ | Display Field Labels<br>(Default field labels to show)                             | Long $\vert \cdot \vert$                 |
| <b>Hit Highlighting?</b>                                                               | $Yes \mid \mathbf{r}$   | <b>Custom Collections</b><br>(Informit Collections to show on the database screen) | <b>Edit Custom Collections</b>           |

Fig. 4 – Informit Options screen section

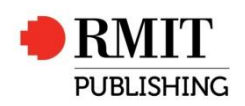

# <span id="page-6-0"></span>**Citation Export Options**

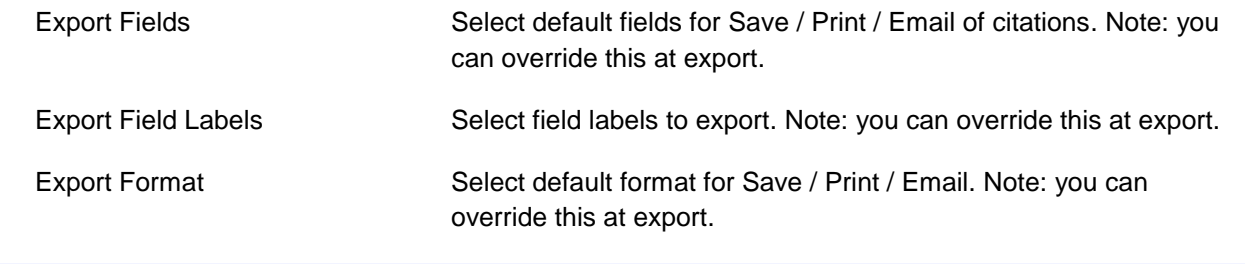

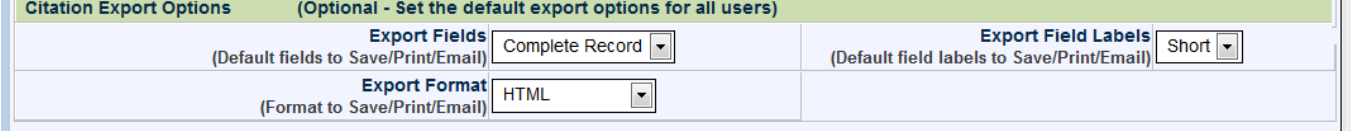

Fig. 5 – Citation Export Options screen section

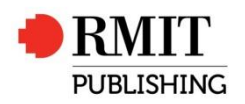

# <span id="page-7-0"></span>**OpenURL**

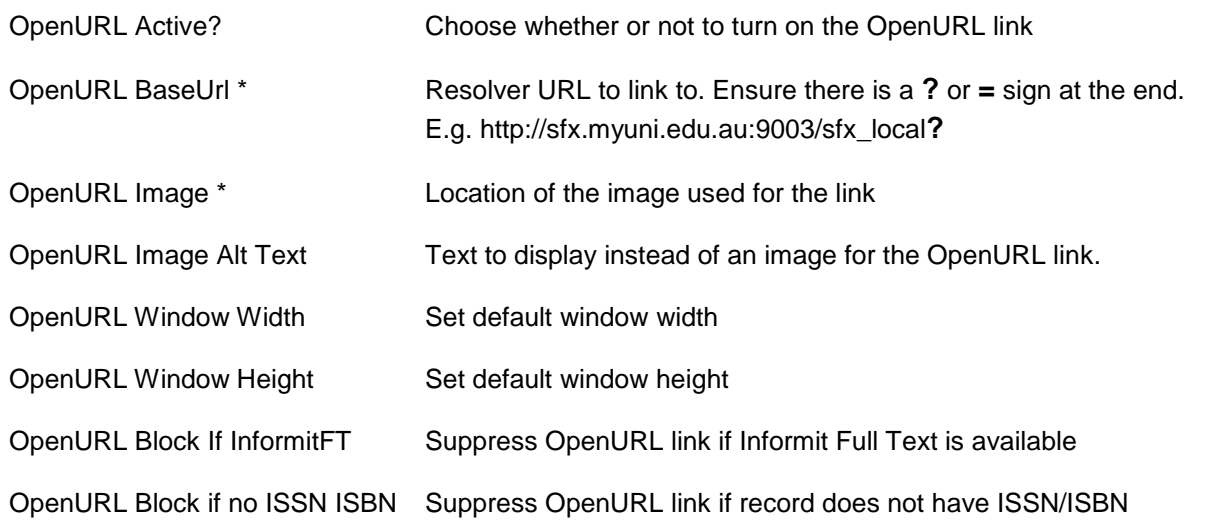

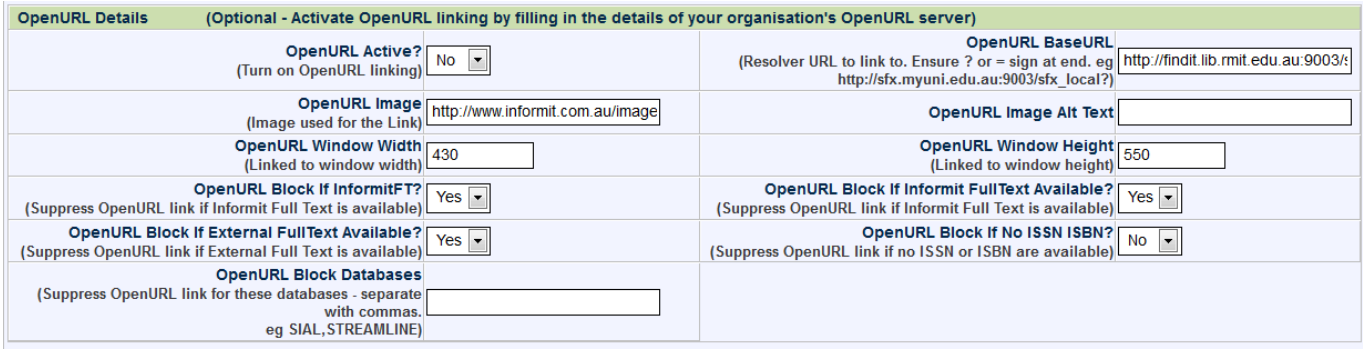

Fig. 6 – OpenURL screen section

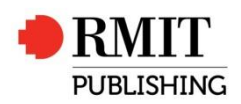

# <span id="page-8-0"></span>**Web Holdings Details**

Web Holding details are only available if OpenURL is not used

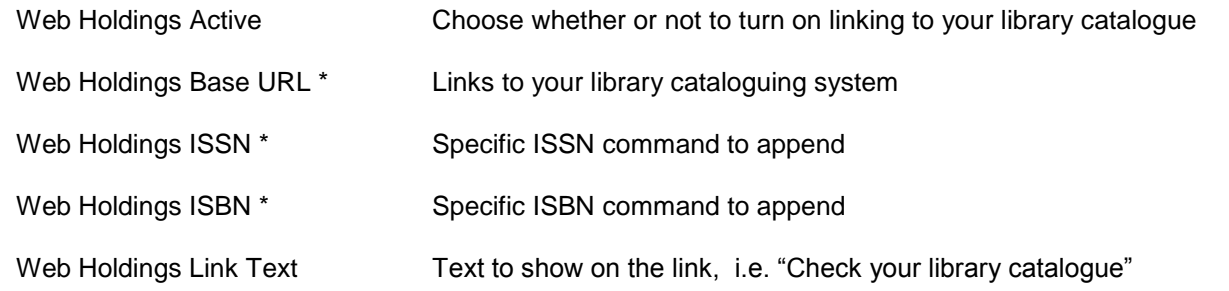

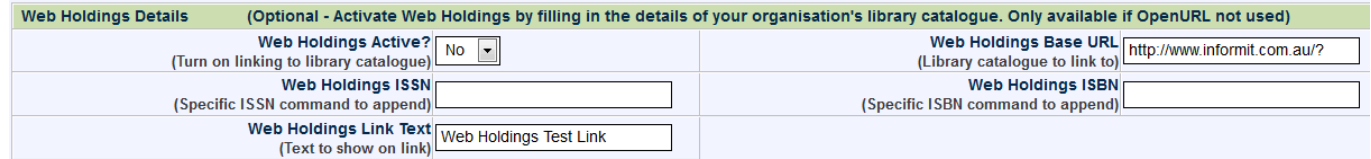

Fig. 7 – Web Holdings Details screen section

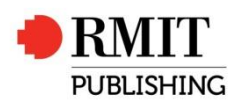

### <span id="page-9-0"></span>**Pay Per View**

Pay per view allows purchases of articles in databases you're currently not subscribing to. For more information on Pay Per View, please contact RMIT Publishing.

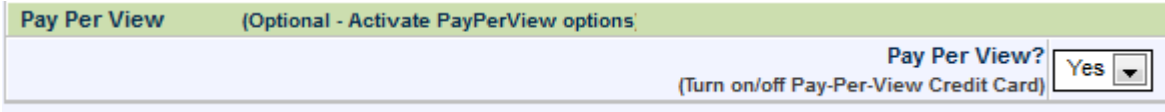

Fig. 8 – Pay Per View options

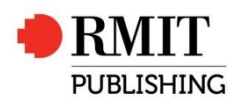

## <span id="page-10-0"></span>**Informit Media**

Show TVNews Enables the TVNews database link to appear on the Database screen. **Informit Media Details** (Required for all Informit Media customers) Show TVNews? [Yes Fx]

Fig. 9 – Informit Media screen section

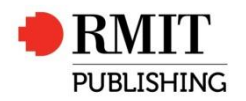

# <span id="page-11-0"></span>**Support details**

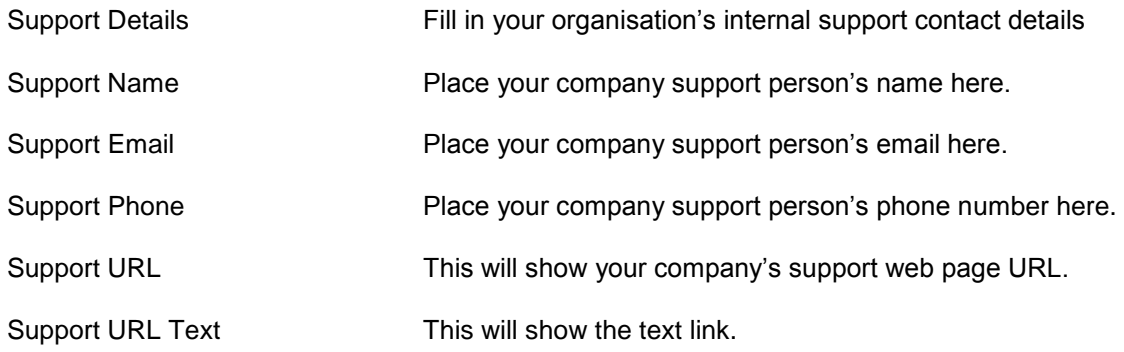

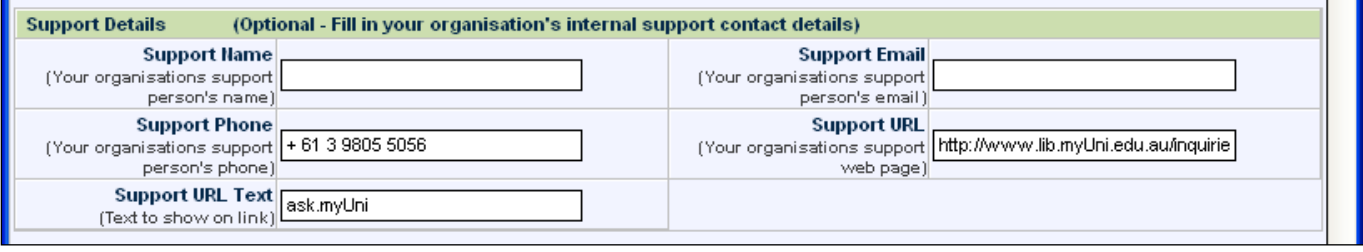

Fig. 10 – Support Details screen section

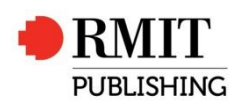

# <span id="page-12-0"></span>**Admin only \***

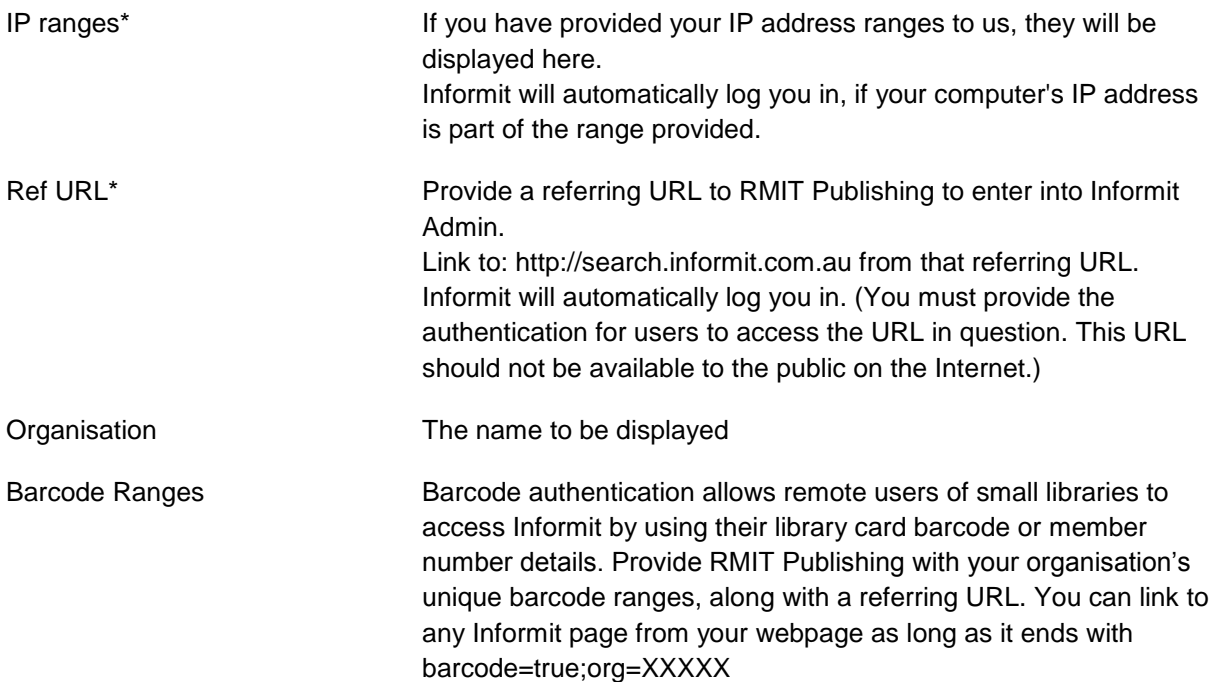

\* Please contact RMIT Publishing if you require this to be switched on.

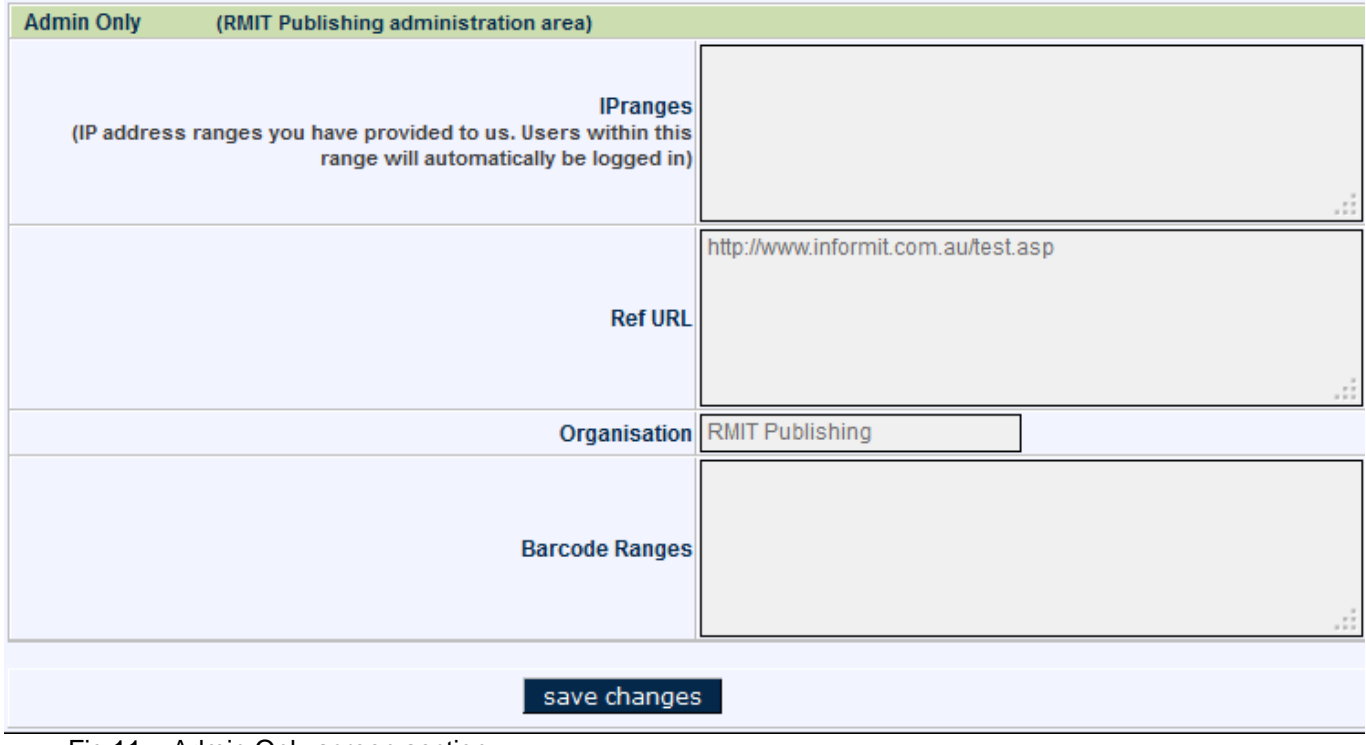

Fig 11 – Admin Only screen section

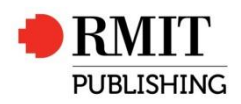